### **Výkaz 17-01 z programu stravné S4**

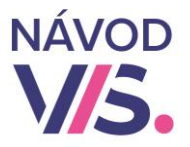

# 1

 $\mathbf{r}$ Ak ste výkaz 17-01 doteraz nepoužívali a nemáte ho nastavený, požiadajte o prvotné nastavenie výkazu technikom.

Ak ho už máte nastavený v minulosti môžete výkaz vytlačiť z programu.

Výkaz o činnosti bude úplný a korektný pri splnení nasledovných podmienok:

- máme vykonané riadne mesačné uzávierky za celý kalendárny rok

- každý stravník má vyplnenú triedu v registri stravníkov

- pri členení na viacero výkazov má stravník v registri stravníkov vyplnenú školu

- máme správne nastavené členenie tried v menu Registre\Triedy

## 2

Ďalším krokom je skontrolovanie verzie programu.

V hornom menu programu spustíme Program – O programe.

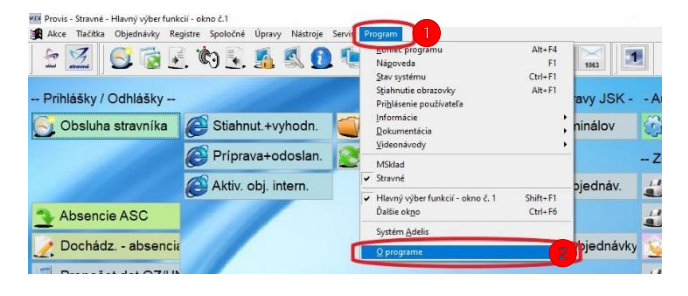

Tu nás zaujíma verzia S – Stravné. Pre správne fungovanie funkcie Výkaz o činnosti musíme mať verziu minimálne 4,62 alebo vyššie. A načítané všetky doplnky a opravy do programu.

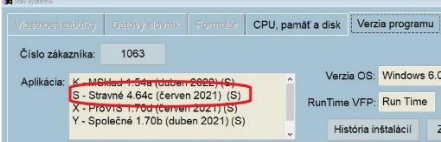

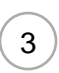

#### Načítať doplnky a opravy urobíme kliknutím Nástroje – Aktualizácia programu - Načítanie doplnkov z internetu

#### Pred týmto krokom je potrebné vytvorenie zálohy programu ! ! !

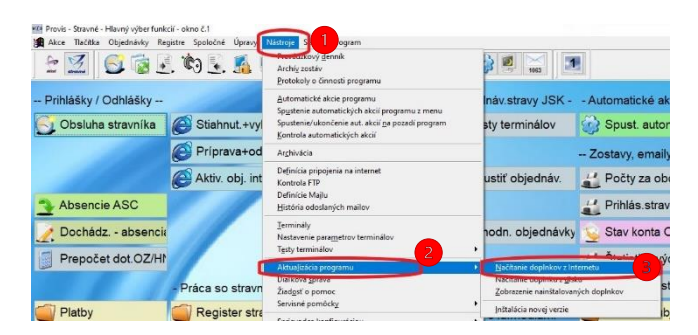

### Pokračujeme kliknutím na Áno.

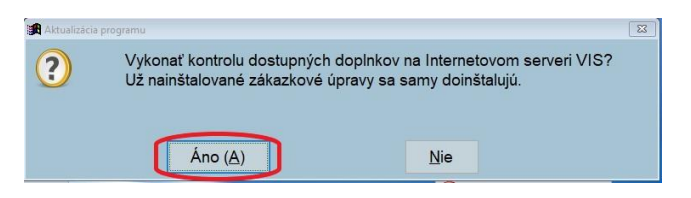

4

1 Ďalším krokom je skontrolovanie, či máme v programe zapnutú Kontrolu vyplnenia položiek pre tlač výkazu.

V hornom menu programu spustíme Registre - Konfigurácia programu

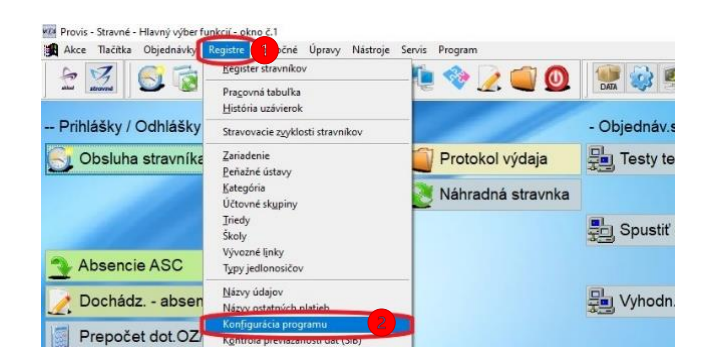

### **Výkaz 17-01 z programu stravné S4**

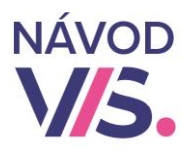

5

 $\mathbf{1}$ Pri možnosti **Kontrolovať vyplnenie položiek pre tlač výkazu** musíme mať zaškrtnuté ano. A potvrdíme kliknutím na OK.

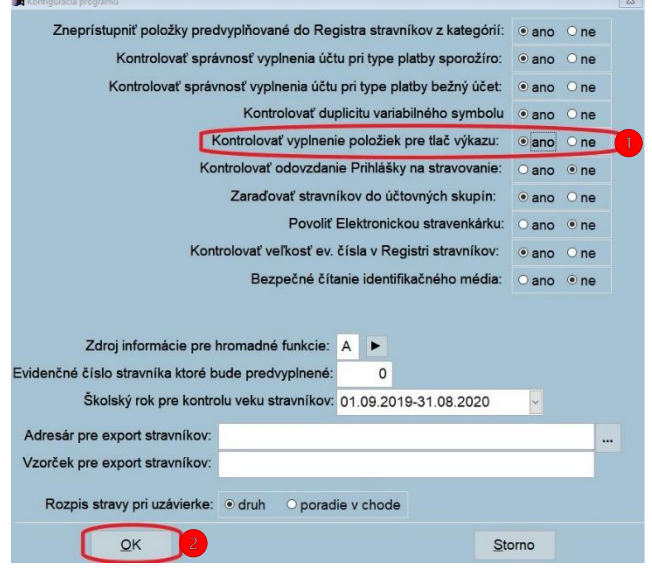

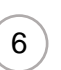

Tlačidlo výkaz činnosti nájdeme na ploche Ukončenie roku. Na túto plochu sa dostaneme kliknutím na Tlačítka – Ukončenie roku.  $\mathbf{r}$ 

wis Provi-Stravné - Hlavný výber funkcií - okno č.1 **Akce LASOL & ZOO**  $\frac{1}{2}$ DATA Príprava mesiaca  $\mathsf{F}3$ Zálohy + platobné média Koniec mesiaca<br>Uzávierkové operácie  $\overline{V}$  Pi  $\n <sup>n</sup>\n$  $F4$ Doplatky + platobné média Informácie ---- $\Delta$  $\rightarrow$  Im Absencie ASC **W** História uzávierok Dochádz. - absencia - Vyrovnanie konta  $\begin{bmatrix} 1 \\ 1 \end{bmatrix}$ , Po Prepočet dot. OZ/H (C) Riadna uzávierka <sup>A</sup>B 屬

A následne na tejto ploche nájdeme tlačidlo Výkaz činnosti SR a klikneme na toto tlačidlo.

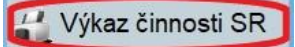

8

7

Ak toto tlačidlo na ploche Ukončenie roku nenájdeme môžeme výkaz spustiť aj z horného menu programu kliknutím na Registre - Histórie uzávierok.

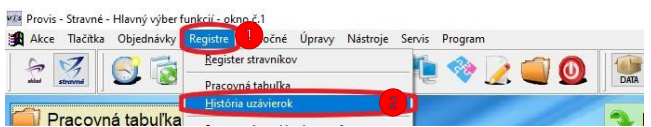

Následne klikneme na Tlač a potom na Údaje pre výkaz o zariadení.

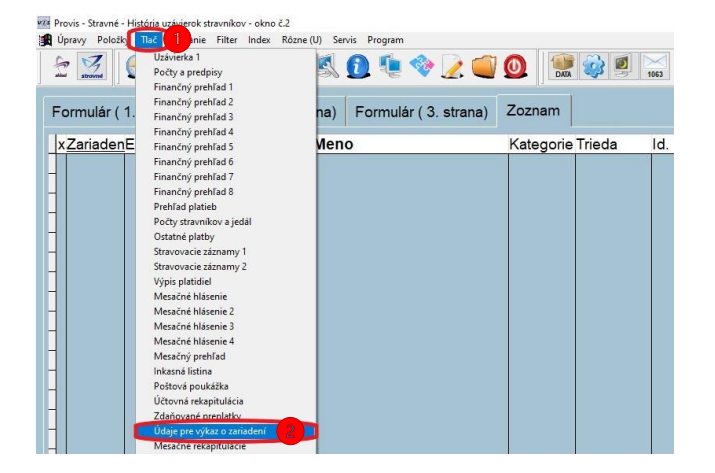

1 Ak sme funkciu spustili cez tlačidlo z plochy ukončenie roku, tak nám zobrazí podmienky pre korektné fungovanie funkcie. Tieto potvrdíme kliknutím na OK.

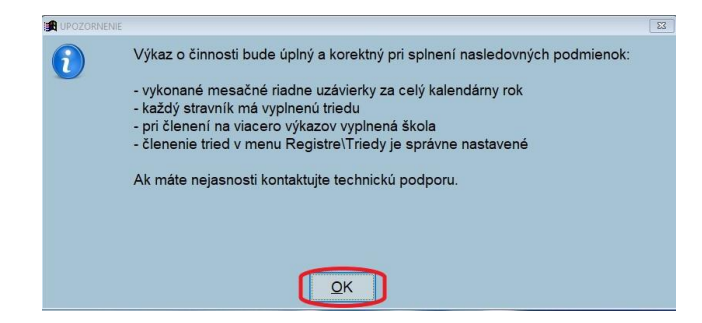

### **Výkaz 17-01 z programu stravné S4**

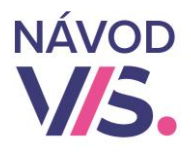

 $9<sup>°</sup>$ 

V nasledujúcom okne zadáme Obdobie, za ktoré robíme výkaz.

Ostatná platba pre cenu porcie a Číslo údaja pre dotáciu by sme mali mať nastavené pri prvotnom nastavení výkazu, číže tieto nemeníme.

Vyberieme Školu za ktorú robíme výkaz a potvrdíme kliknutím na OK.

**Ak odovzdávame viac výkazov (za viac zariadení), tak tento krok opakujeme pre každé zariadenie, za ktoré odovzdávame výkaz.**

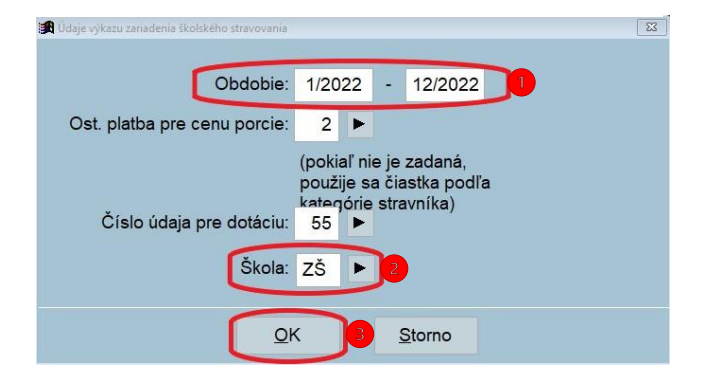

 $10$ 

1 Program ešte pred samotným vygenerovaním výkazu urobí kontrolu. Ak nenájde žiadne chyby, zobrazí nám priamo výkaz, ktorý si následne môžeme vytlačiť.

Ak by nám Kontrola dát pred tlačou údajov pre výkaz o činnosti našla nejaké chyby program nás na tieto chyby upozorní.

Ak vieme tieto vypísané chyby odstrániť tak ich odstránime. Ak budeme mať pochybnosti, že to zvládneme bez pomoci, radšej požiadame o technickú podporu.